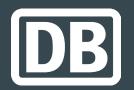

# bahnanreise.de/?locale=en

•••

Instructions for redeeming Deutsche Bahn voucher codes

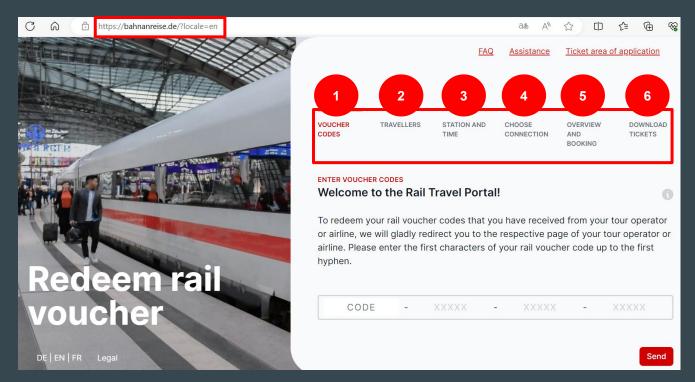

Open the URL

<a href="https://bahnanreise.de/">https://bahnanreise.de/</a>
<a href="https://bahnanreise.de/">?locale=en</a> in your

browser and follow the
steps to redeem your

voucher codes [1-6].

### Step 1: Enter voucher code

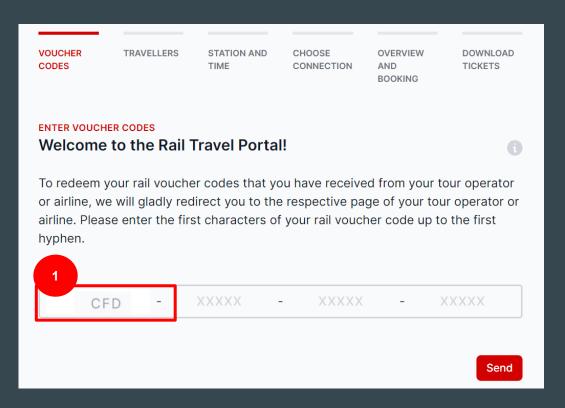

Enter the first few characters of your voucher code. You will then be redirected to the page of your tour operator [1].

## **Step 1: Enter voucher code**

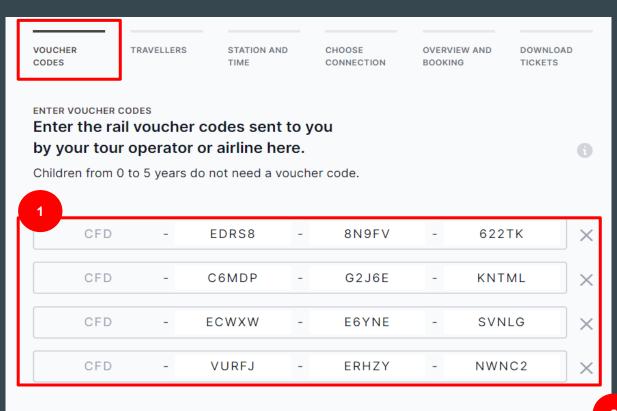

Now enter the remaining characters of your voucher code(s) [1] and click on "redeem codes" [2].

Add another code

Redeem codes

#### **Step 2: Select travelers**

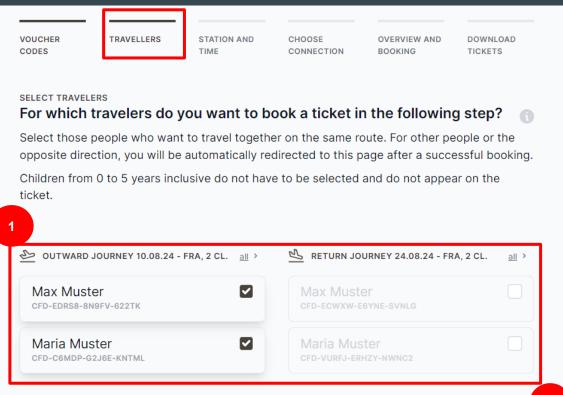

Select the people who want to travel together and on the same route
[1] and click on
"Continue to connection search" [2].

# Step 3: Add search criteria

| VOUCHER<br>CODES  | TRAVELLERS                      | STATION AND<br>TIME | CHOOSE<br>CONNECTION | OVERVIEW AND<br>BOOKING | DOWNLOAD<br>TICKETS |
|-------------------|---------------------------------|---------------------|----------------------|-------------------------|---------------------|
| SELECT CONNECTION | ON AND TIME                     |                     |                      |                         |                     |
| From which        | station wou                     | ld you like to      | travel?              |                         |                     |
|                   |                                 |                     |                      |                         |                     |
| O MAY MUSTED      | Y O MADIA MUC                   | 1                   |                      |                         |                     |
| 은 MAX MUSTER ×    | <                               | TER ×               |                      |                         | 2                   |
| 은 MAX MUSTER ×    | <ul> <li>∠ MARIA MUS</li> </ul> | TER ×               | то                   |                         | 2                   |
|                   | <                               | TER × 1             | то<br>Flughafen Fra  | nkfurt (FRA)            | 2                   |
|                   | A MARIA MUS                     | TER × 1             | Flughafen Fra        | nkfurt (FRA)            | 2                   |

For the selected persons

[1] the open search
criteria [2] must be
completed in order to
be able to click on

"Continue to connection
selection" [3].

#### **Step 4: Select connection**

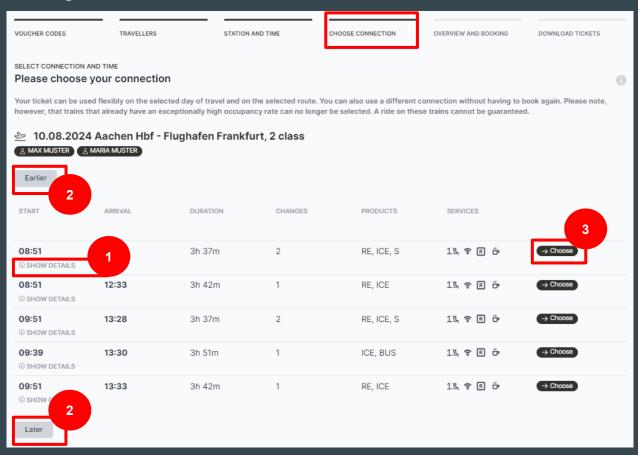

Here you will find an overview of the available connections. Further details on a specific connection can be displayed via "Show details" [1]. Earlier or later connections can also be displayed [2]. Select your desired connection here [3].

### Step 5: Overview

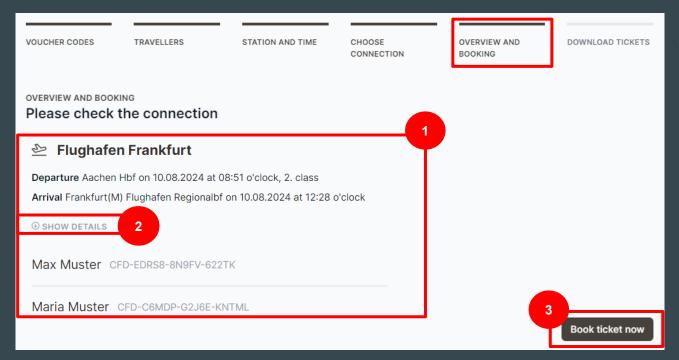

After selecting the desired connection, all data is clearly displayed [1+2]. Please check all details here and then click on "Book ticket now" [3].

### Step 6: Download ticket

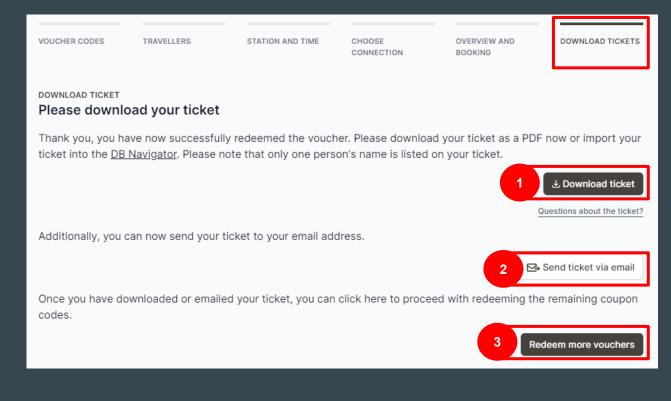

Before further voucher codes can be redeemed [3], the ticket must first be downloaded [1]. You can also send the ticket to yourself or others by e-mail [2].

# Step 7: Start booked tickets and new booking

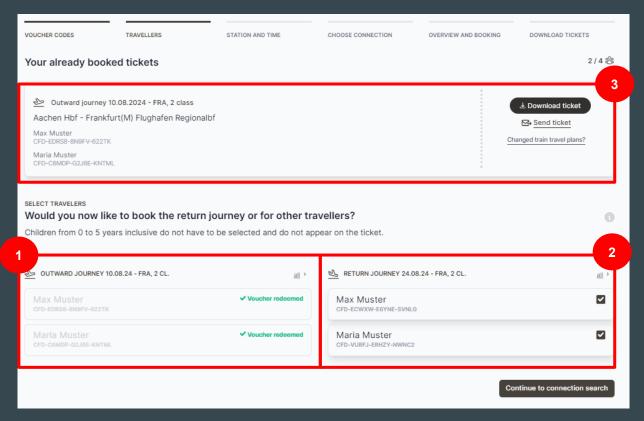

You can redeem further voucher codes here [2]. To do this, please follow steps 2-6 of the previous slides again.

You can also see your already redeemed voucher codes and participants here
[1]. You can download and send created tickets again here [3].

Thank you for your attention!